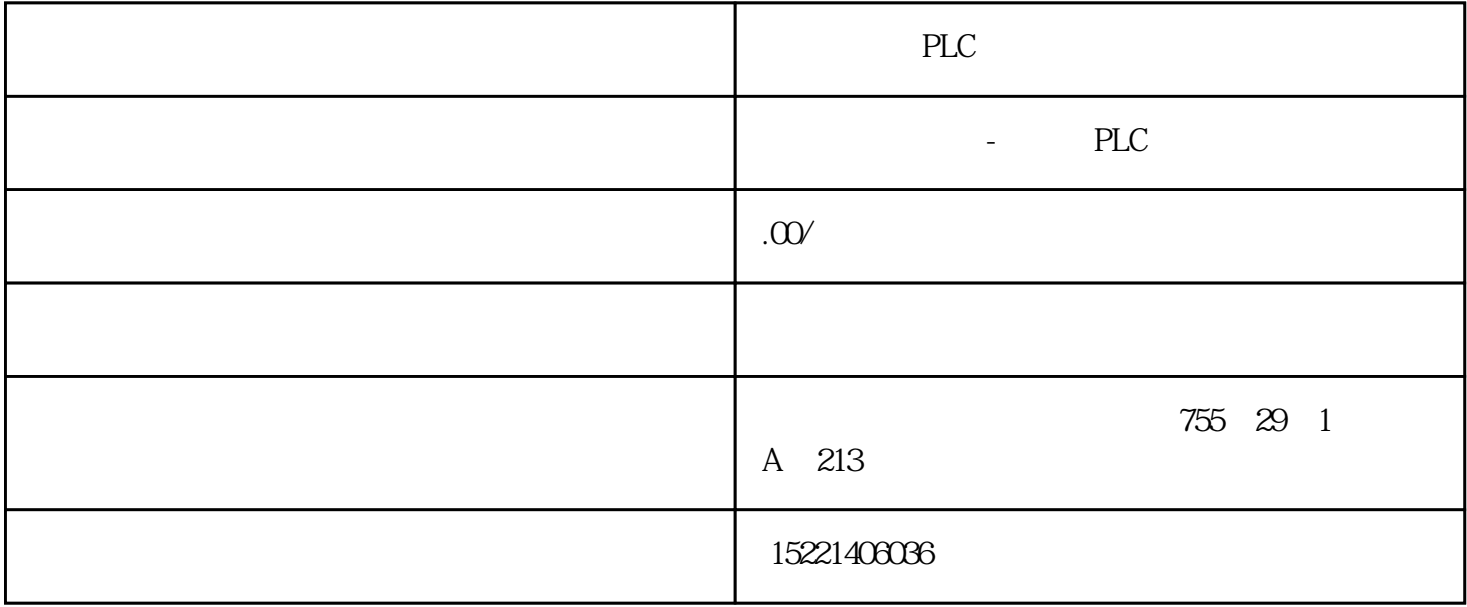

PLC

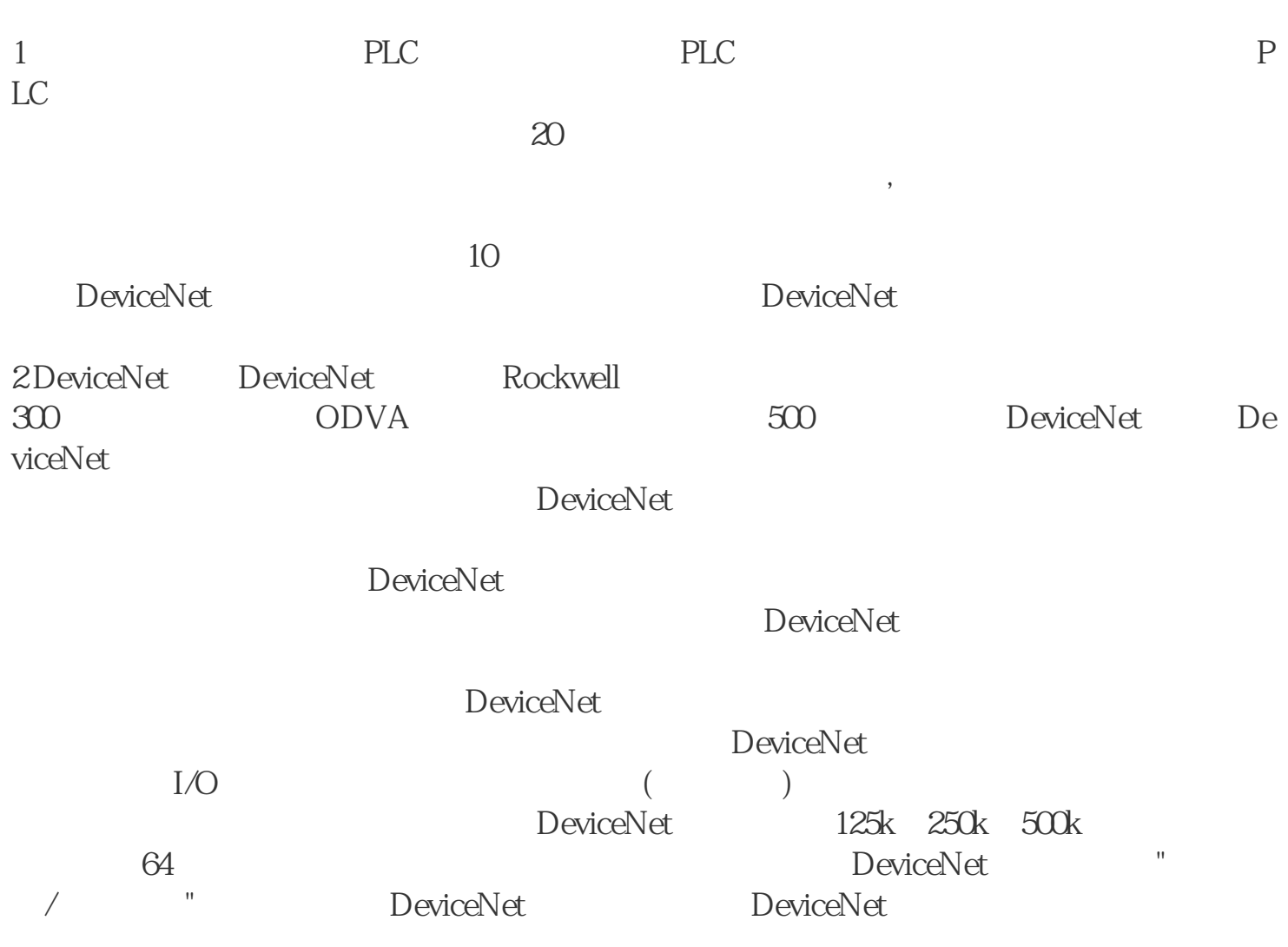

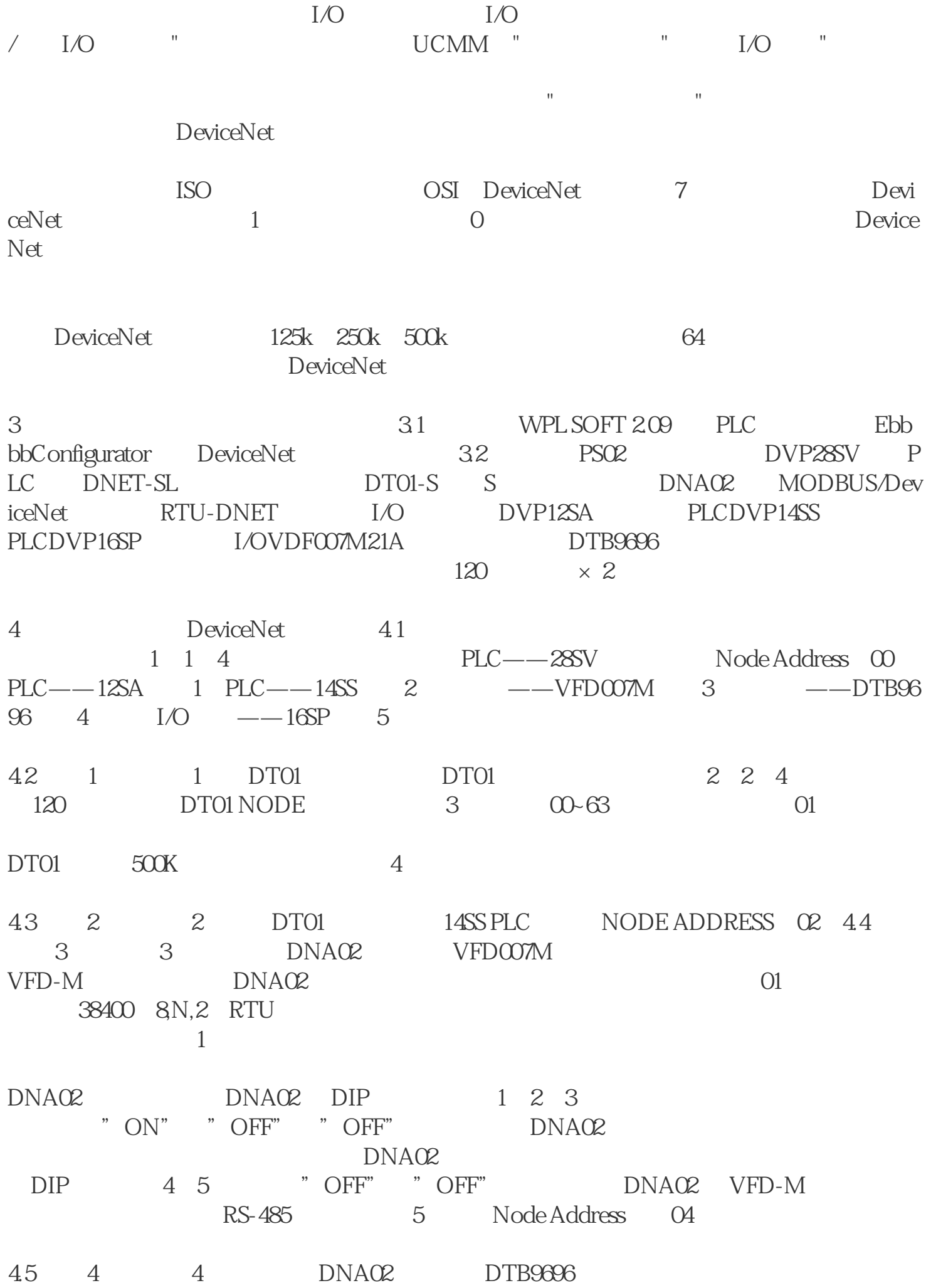

01, 38400;7,E,1,  $\Delta \text{SCII}$ ,  $\sim$ FFOOH, DNAO2 DIP 1 2 3 " ON" "ON" "OFF" DNAO2 extending the DNA02 DIP 4 5 "OFF" "OFF" DNA02 VFD-M RS-485 Node Address 044.5 5 5 RTU-DNET 16SP I/O Node Address 05 RTU-DNET 120 5 DeviceNet DeviceNet EbbbbConfigurator DeviceNet<br>PC COM1 SV PC COM1 SV  $\rm{COM1}$  EbbbbConfigurator.exe EbbbbConfigurator 6 2 "Setup" >>"Communication Setting">>"Syetem Channel", when the Serial Port Setting" PC SV " "、"通讯地址"、"通讯速率"、"通讯格式",设置正确后点击"OK"确认(图7) 3<sup>a</sup> Online" EbbbbConfigurator 8 (4)如果上述对话框的进度条一直没有动作,则说明 PC 和 SV PLC 通讯连接不正常或PC上有其他程序使用串行口。扫描结束后,会提示"Browse Network co mpleted" and the first state of the first state  $\mathbb{R}$  and  $\mathbb{R}$  are stated as  $\mathbb{R}$ 如9。 5 DVPDNET DeviceNet I/O DeviceNet I/O DNA02 for VFD-M DeviceNet I/O DVPDNET DeviceNet I/O

oen of the Size Allowski size output Size  $\alpha$ 4 Bytes, The Polled Setting", The May Most Setting and The May American Setting and The May OK" Album Setting 1 DeviceNet DNA02+VFD-M I/O

(6)双击"DVPDNET"图标,会弹出"Scanner Module configuration" and the second  $11$ 

(7)  $11$  DeviceNet DVPDNET Scan List<br>  $\begin{array}{ccccc} \text{DeviceNet} & & \\ & \text{DeviceNet} & \\ & \text{N} & > \end{array}$ DeviceNet

DVPDNET Scan List 12

(8)将配置好的 DeviceNet 从站移入到 DVPDNET 主站的 Scan List 之后,DeviceNet 从站便自动映射到主站的"bbbbb"和"Output",如图13所示。点击"Scan List"中的任何一个节点设备,便可以看到该节点设备映射到 DVPDNET wpLS "bbbbb" "Output" SV "Output" SV "OVPDNET "OK" PVPDNET oft bbbbb" "Output"<br>oft 9 "OK" "OK"<br>SV "RUN" "Warning" SV "RUN" "Warning" 13

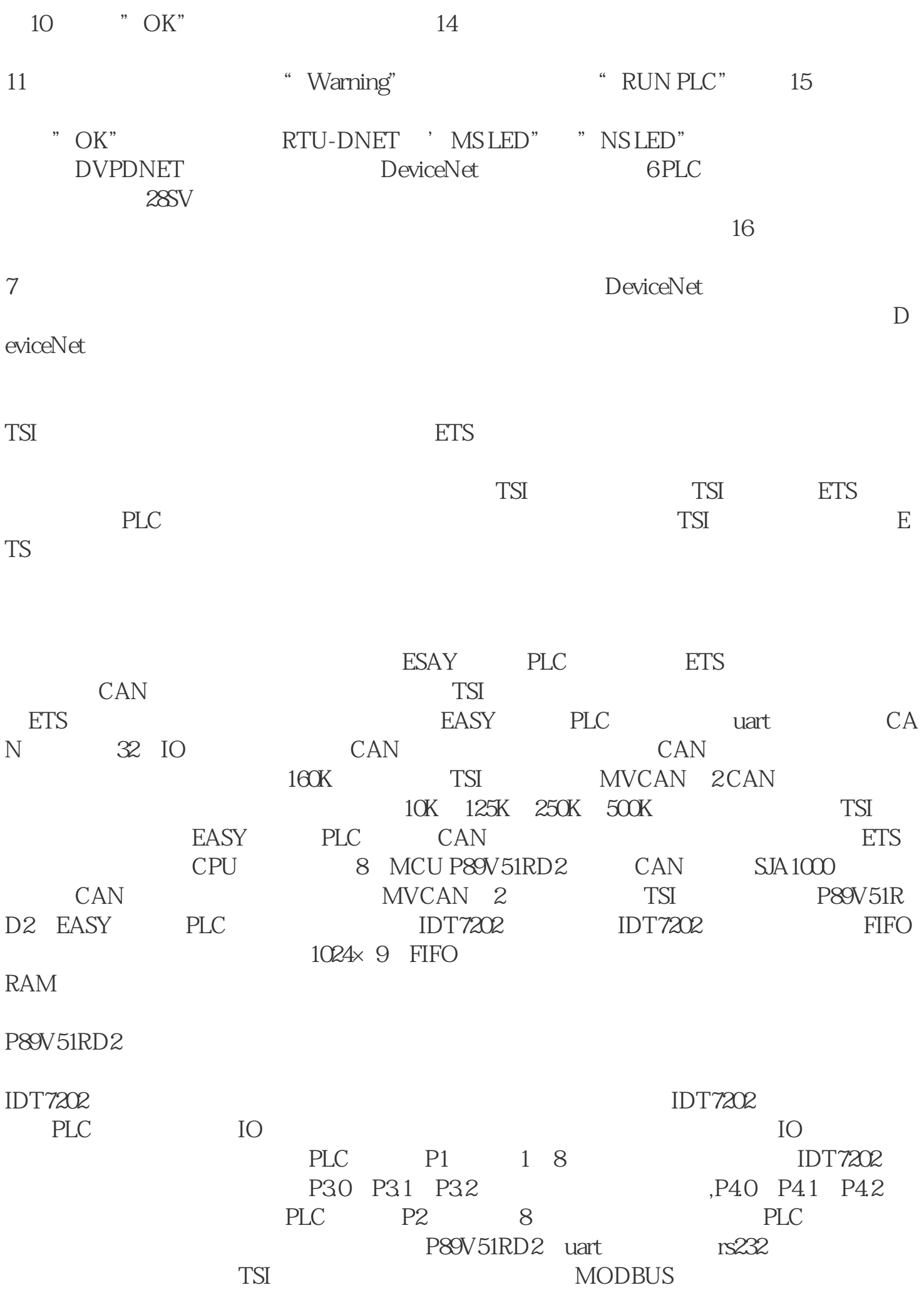

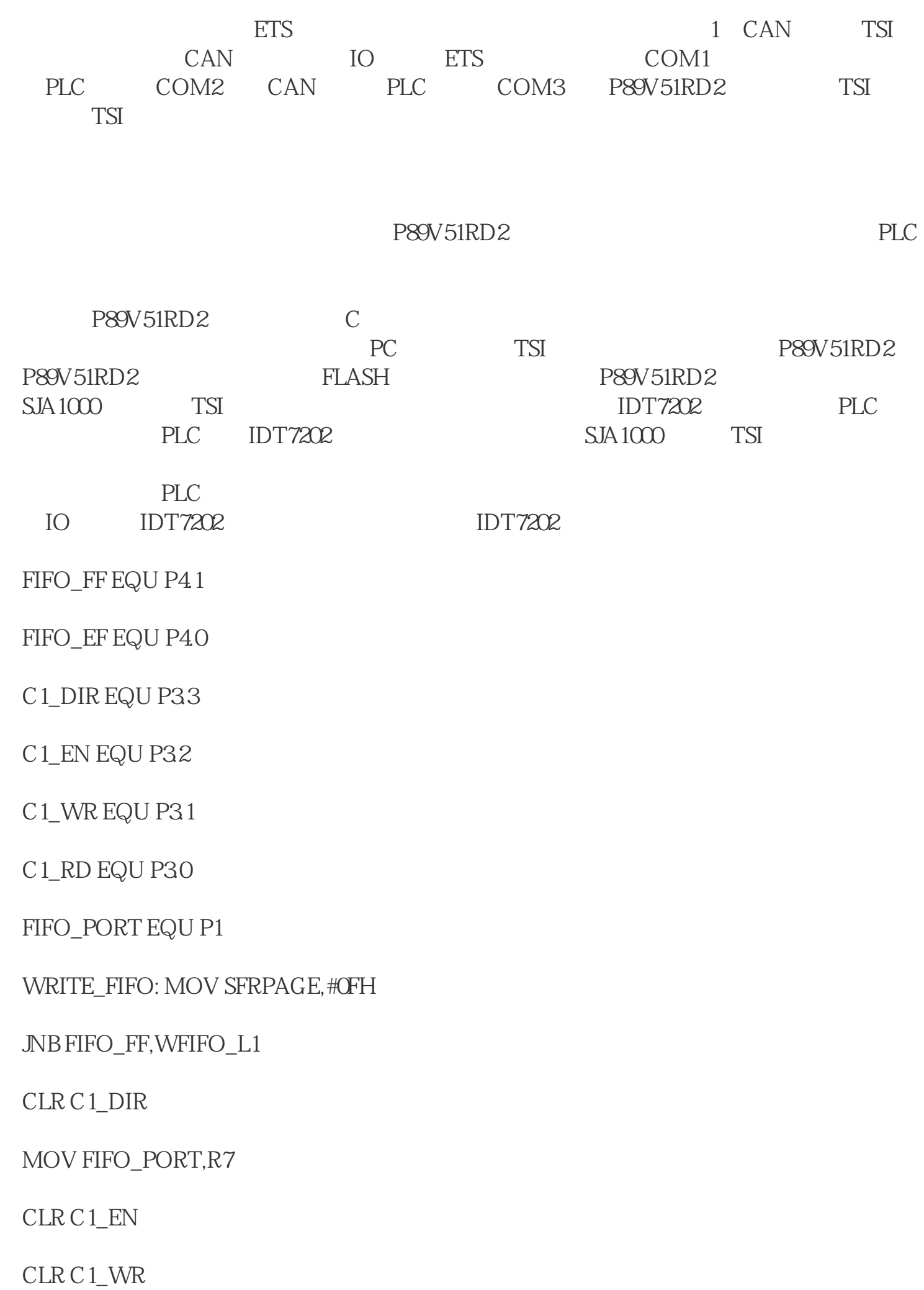

SETB C1\_WR

SETB C1\_EN

MOV R<sub>6</sub>#1

RET

WFIFO\_L1: MOV R6,#0

RET

READ\_FIFO: MOV SFRPAGE,#0FH

JNB FIFO\_EF,RFIFO\_L1

SETB C1\_DIR

CLR C1\_EN

CLR C1\_RD

MOV FIFO\_PORT,#0FFH

MOV A,FIFO\_PORT

SETB C1\_RD

SETB C1\_EN

MOV R<sub>6</sub>A

MOV R7,#1

RET

RFIFO\_L1: MOV R7,#0

RET

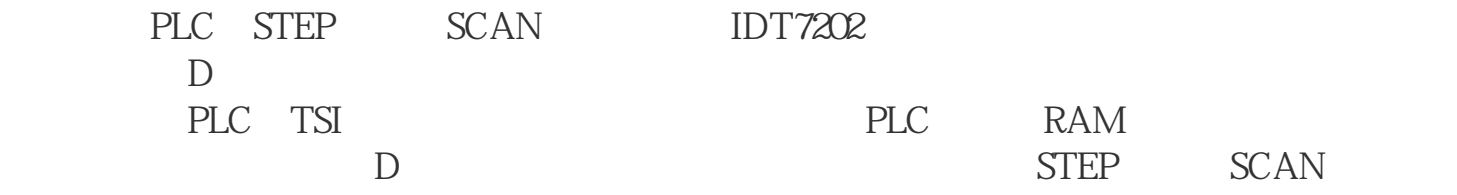

EASY PLC ETS EASY PLC